スタートガイド ~ 新規チーム作成~

# ステップ1 新規チーム作成をクリックしてください。

個人登録されている方は登録できません。個人登録をされる方は企業チームで申請してください。

※個人の選手・スタッフ登録番号は前年度の番号(7ケタ)をそのまま使用します。 なお、新規申請したチーム名が既に登録済で新規登録できない場合は、所属の連盟事務局にお問合せください。

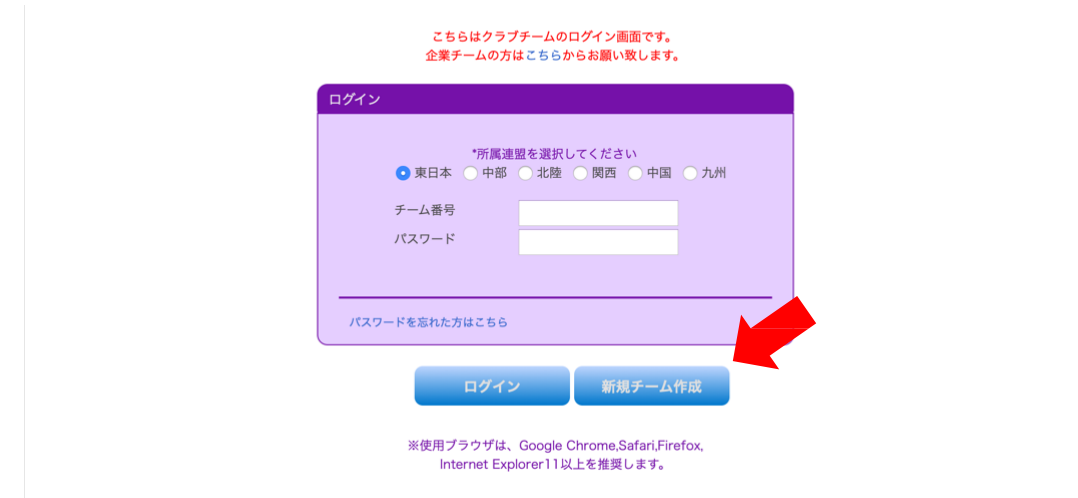

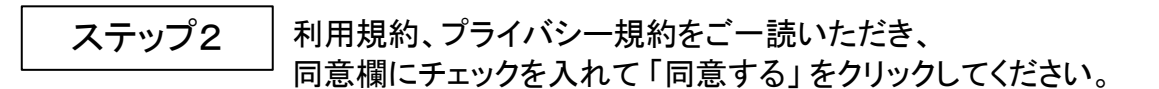

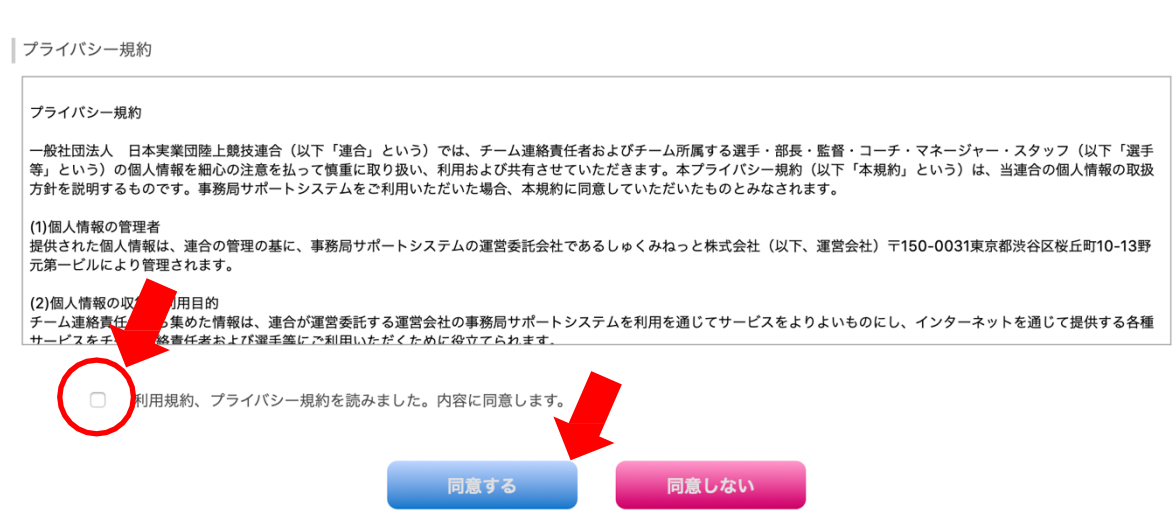

## ステップ3 登録する「連盟を選択」し、「チーム情報」を入力してください。

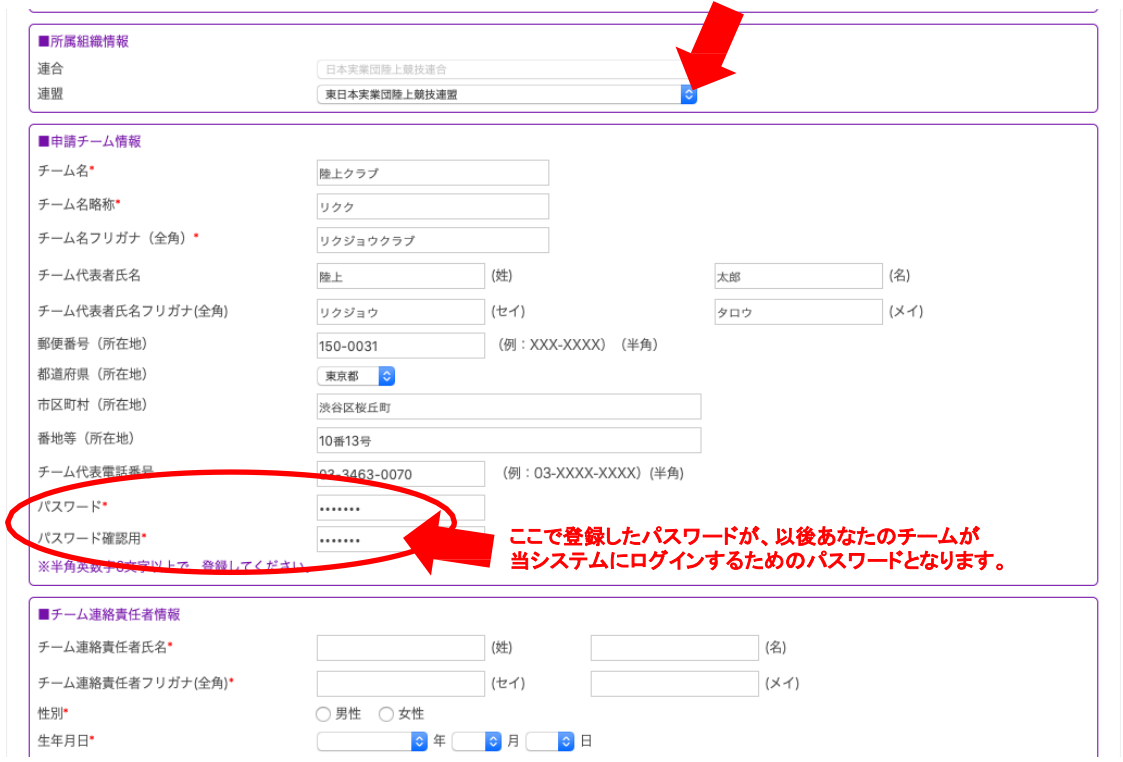

# ステップ4 標いて「連絡責任者情報」を入力して「次へ」をクリックしてください。

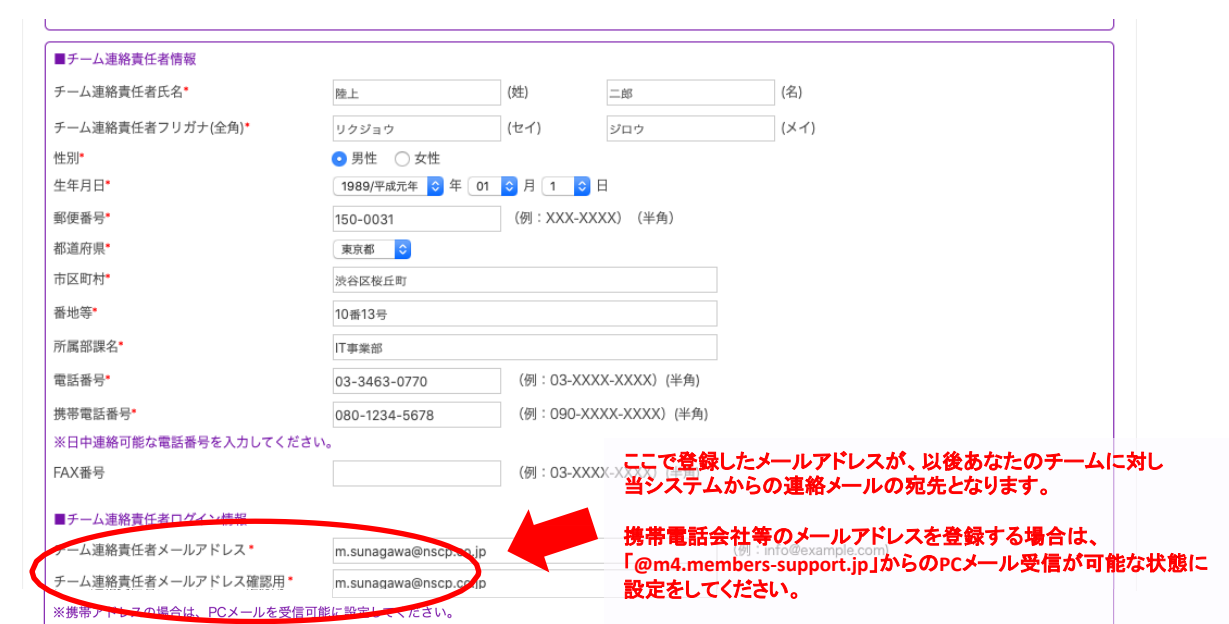

## ステップ5 人力内容確認後 「次へ」をクリックすると、 ステップ4で入力したメールアドレスに確認メールが届きます。

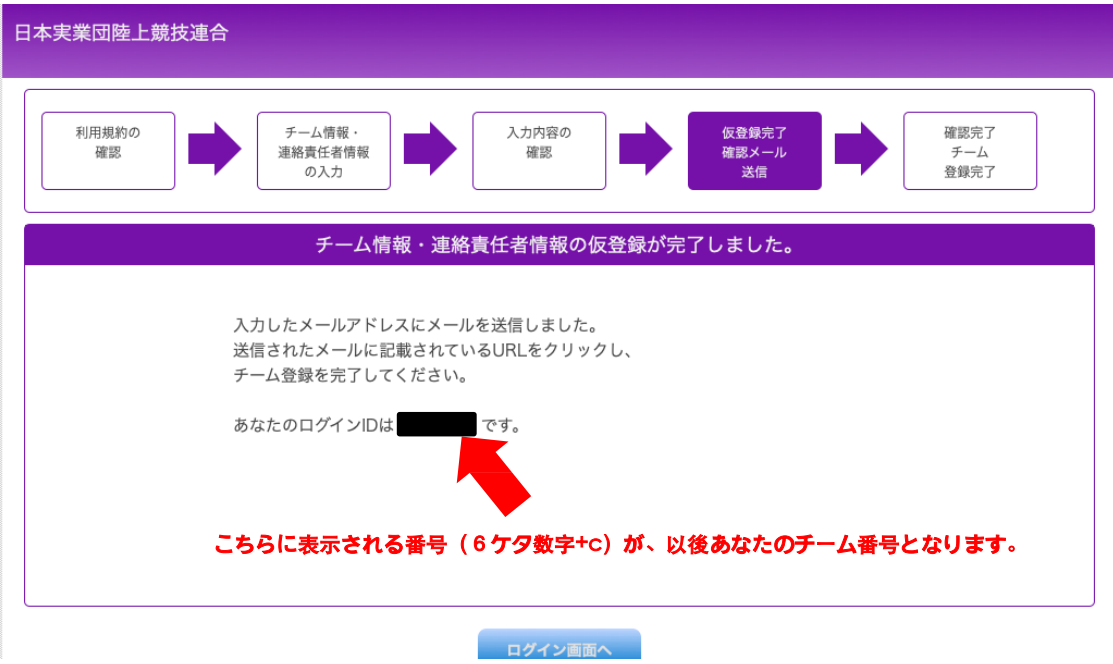

ステップ6 メールで届いたURLをクリックして、チーム登録を完了してください。

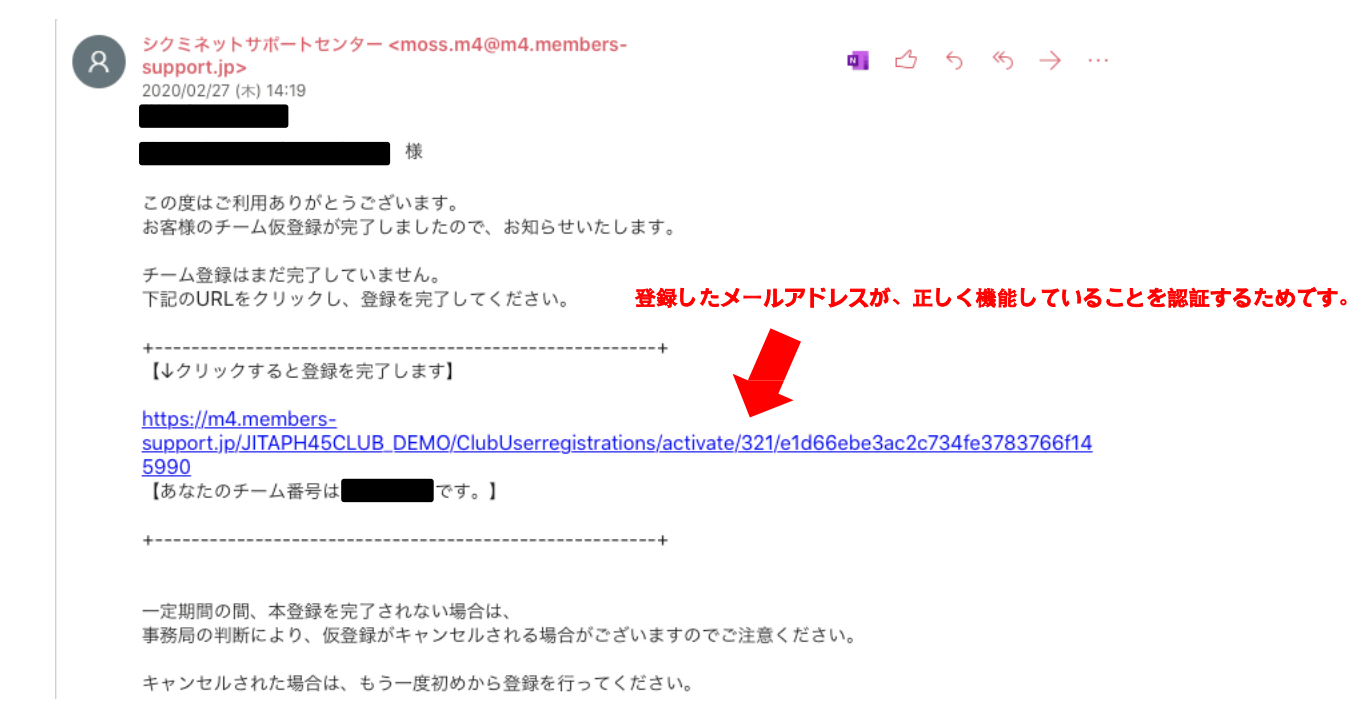

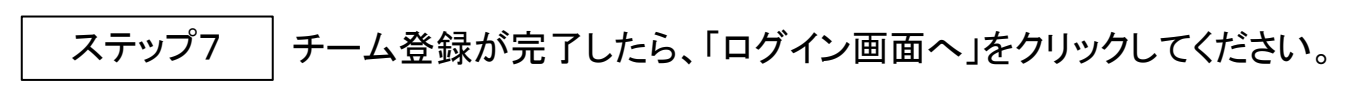

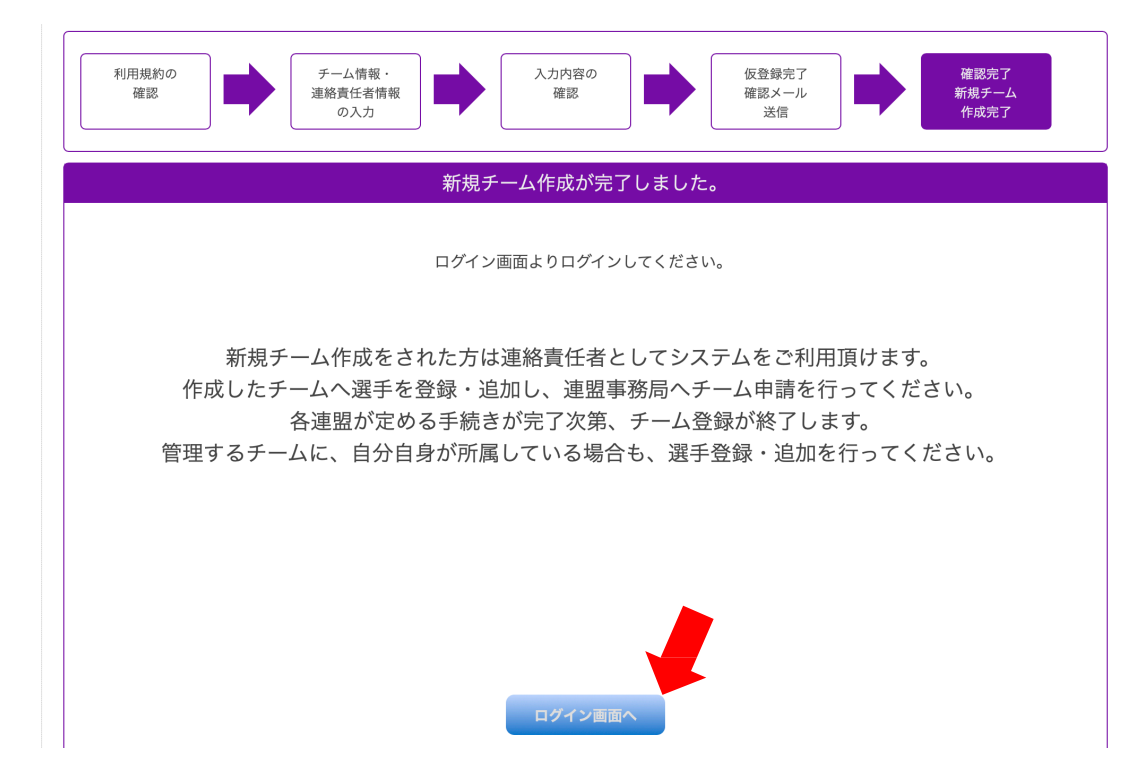

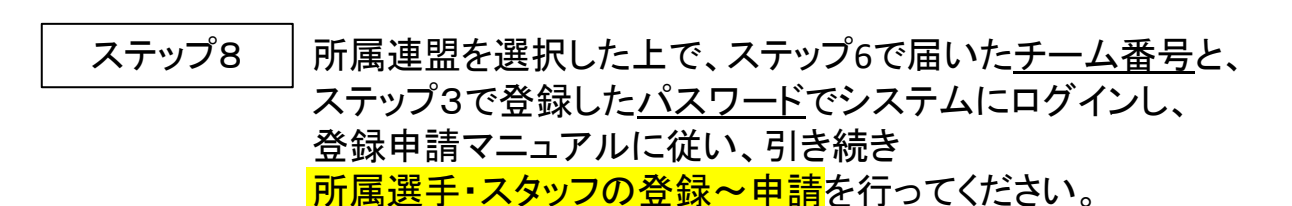

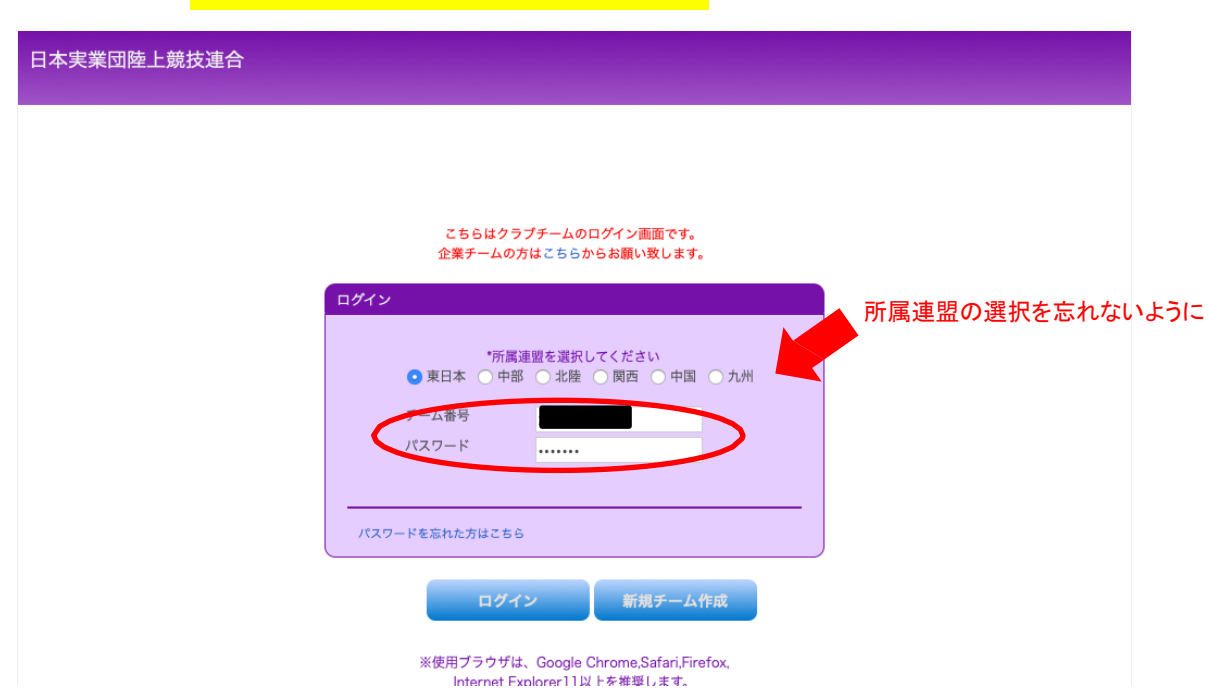

### ☆ヒント☆

手順どおりに操作しても、「ログインIDかパスワードが違うか、所属する連盟が違います」と エラーメッセージが出る場合は、次の点をご確認ください。 1.「ログインID」=「チーム番号」です。 ステップ6で届いた「6ケタの半角数字+c」になっていますか?

- 2. パスワードは、ステップ3でご自身が登録した通りになっていますか?
- 
- 3. 所属連盟は、ステップ3で登録した地区が選択されていますか?

チーム番号を忘れた場合は ・・・ 所属の連盟事務局にお問合せください。 パスワードを忘れた場合は ・・・ 本システムの「パスワードを忘れた方はこちら」より再発行してください。 (連絡責任者の有効なメールアドレスが登録されていることが条件となります)

ステップ9 |この後の登録申請~大会エントリーの流れについて

### ※詳細につきましてはシステムにログイン後、画面メニュー内の「〇〇年度チーム申請」に 掲出されている「登録申請マニュアル(PDF)」をご参照ください。

(1)システムにテームに所属する選手・スタッフ全員の情報を登録します。

↓

② 所属する選手・スタッフの情報を入力したら、「チーム申請する」ボタンを押します。

↓

③ 所属の連盟で申請が承認されたら、「<mark>承認しました</mark>」メールが届きます。

↓

④ 所属人数に応じた登録料+加盟料を、所属連盟宛に振込んでいただきます。

↓

<u>⑤</u> 入金が確認されたら登録完了です。システムから<mark>各種大会へのエントリーが可能</mark>になります。

以上